### GROUP MANAGEMENT SCREEN

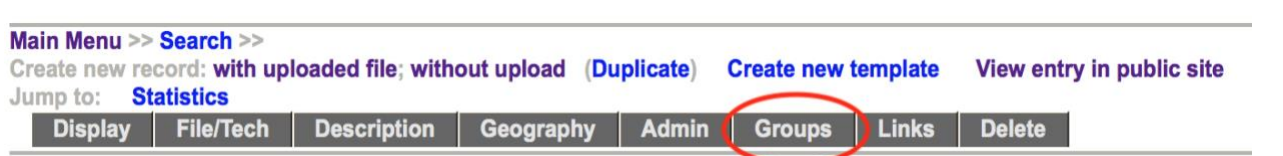

One of the features of VITA is the ability to create "groups" of records. The Groups screen allows you to manage your records within the Groups context. Creating and aggregating records into groups is not only best practice for organizing and managing your collection, it will also prove useful for creating Virtual Exhibits.

There are several ways you can add a record to a group. The fastest way is to use the checklist function to add your records to a group. Simply find the appropriate group on the check list, i.e., Postcards:

#### Group Management: Old Guelph (id: 1048)

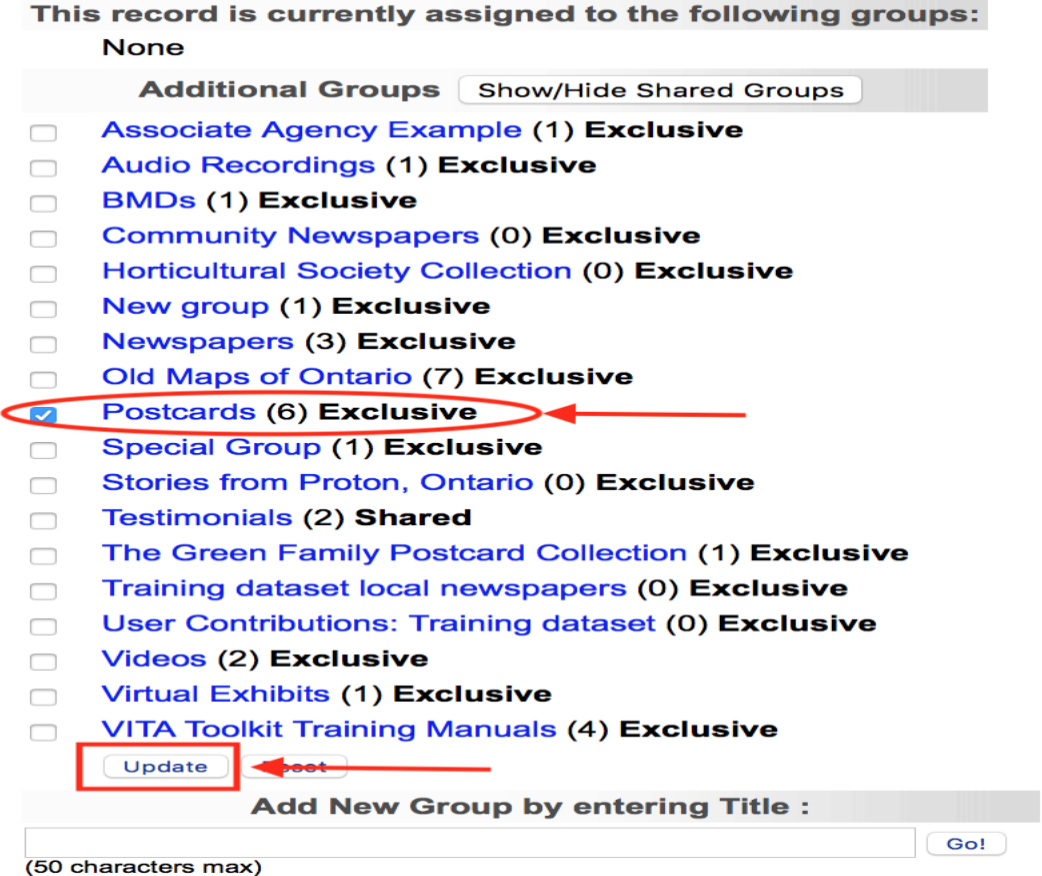

Select it, then click on **Update**

The record is now added to the Postcards group

# Group Management: Old Guelph (id: 1048)

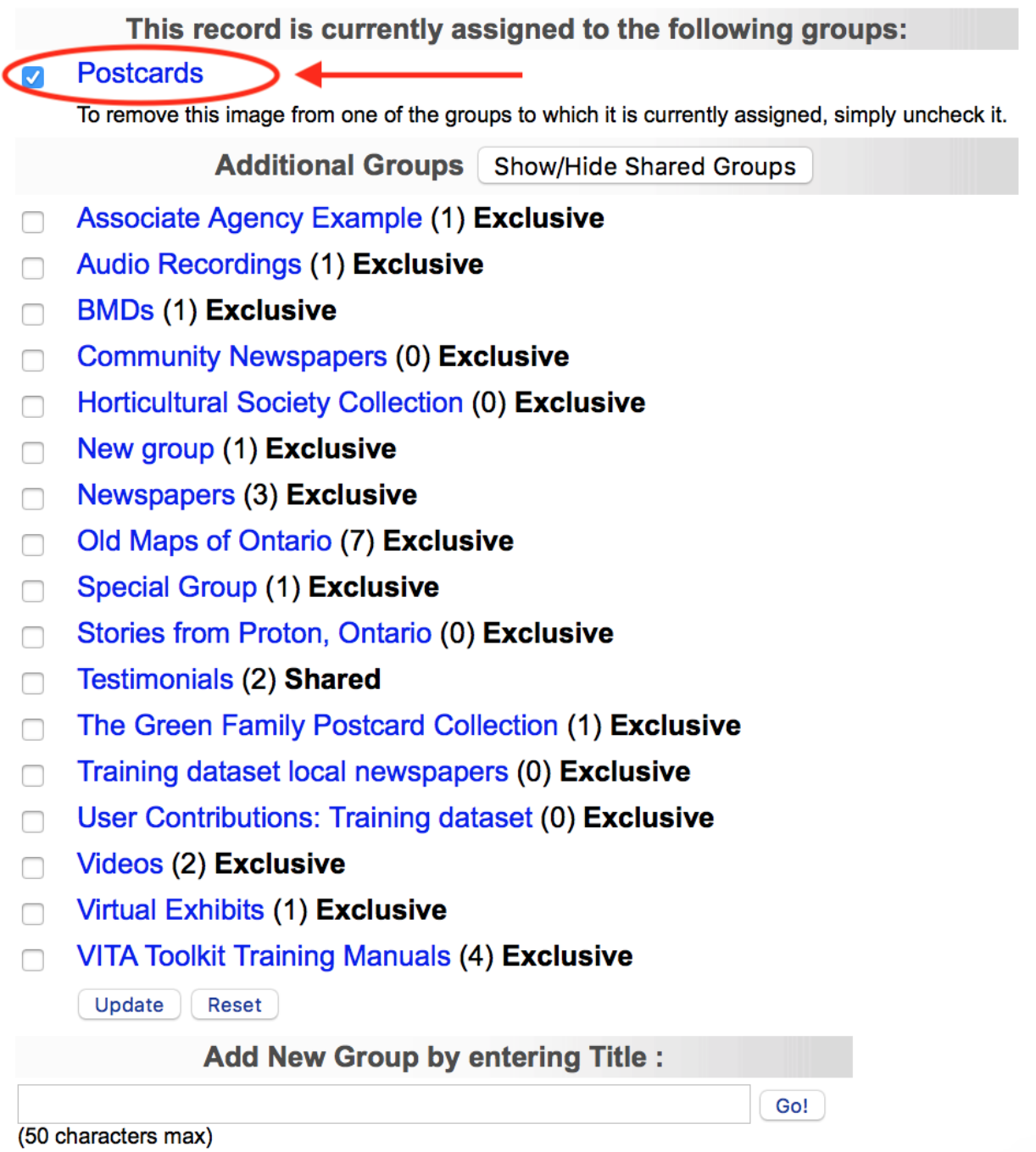

To remove a record from a group, go to the groups tab on the record's page, uncheck the group (s) that you want the record removed from, then click **Update**.

If the group you want to add the record to is not in the check list, you can use the **Add New Group** input box as a shortcut to create a new group. Type the name of the group you wish to create in the title field, then click on **Go**

## Group Management: Old Guelph (id: 1048)

This record is currently assigned to the following groups: **None Additional Groups** Show/Hide Shared Groups **Associate Agency Example (1) Exclusive**  $\Box$ **Audio Recordings (1) Exclusive**  $\Box$ **BMDs (1) Exclusive**  $\Box$ **Community Newspapers (0) Exclusive**  $\Box$ **Horticultural Society Collection (0) Exclusive**  $\Box$ New group (1) Exclusive  $\Box$ **Newspapers (3) Exclusive** n. Old Maps of Ontario (7) Exclusive  $\Box$ Postcards (6) Exclusive  $\Box$ **Special Group (1) Exclusive**  $\Box$ Stories from Proton, Ontario (0) Exclusive n. **Testimonials (2) Shared**  $\Box$ The Green Family Postcard Collection (1) Exclusive  $\Box$ Training dataset local newspapers (0) Exclusive  $\Box$ User Contributions: Training dataset (0) Exclusive  $\Box$ Videos (2) Exclusive  $\Box$ Virtual Exhibits (1) Exclusive n. **VITA Toolkit Training Manuals (4) Exclusive**  $\Box$ Update **Reset Add New Group by entering Title:** Go! (50 characters max)

You are now on the Group settings page.

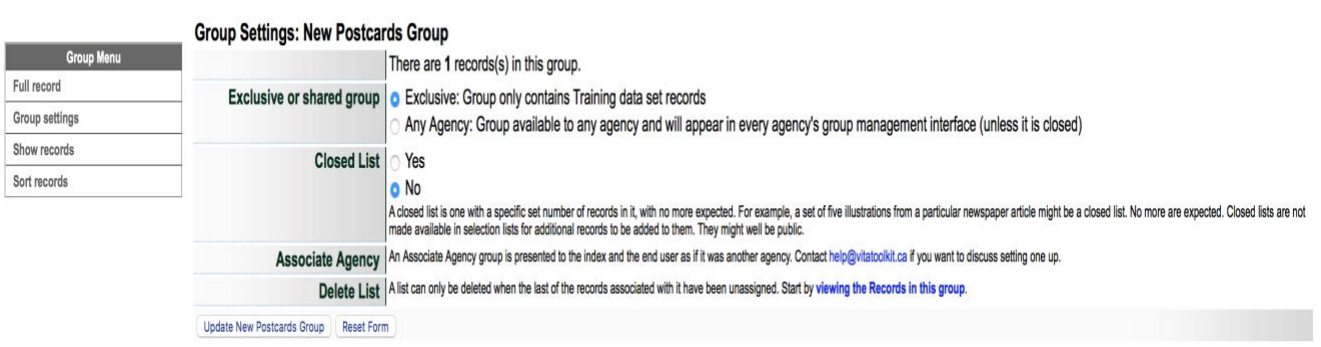

On this page, you can create a full record for your group, choose the group settings, show the records that have been added to the group and even sort the order on how the records will display. More information on how to create and manage groups can be found in the Managing Groups manual on the [VITA Toolkit Help site.](http://help.vitatoolkit.ca/search)

In this instance however, we simply want to ensure that our postcard has been put into the correct group. To do this, click on Show records:

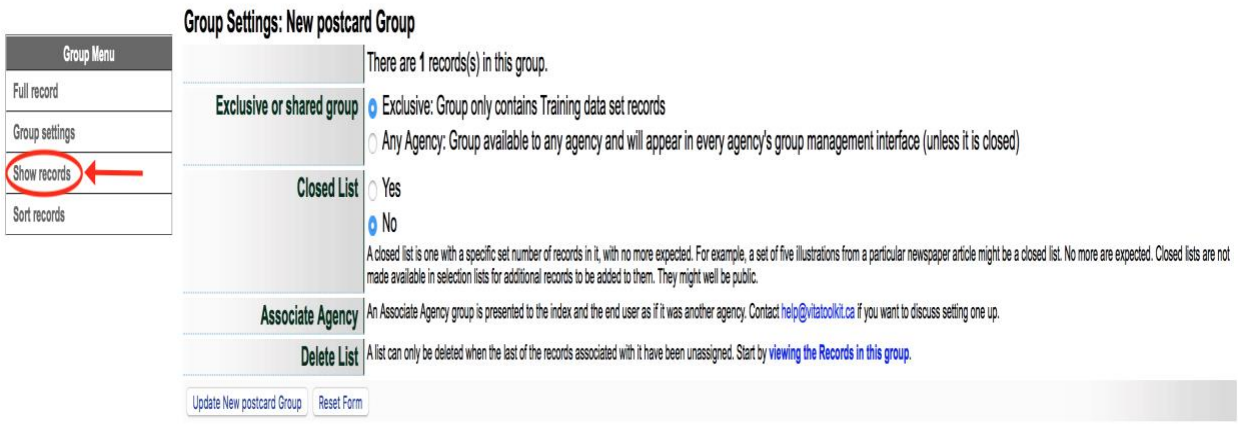

#### Records assigned to "New Postcards Group"

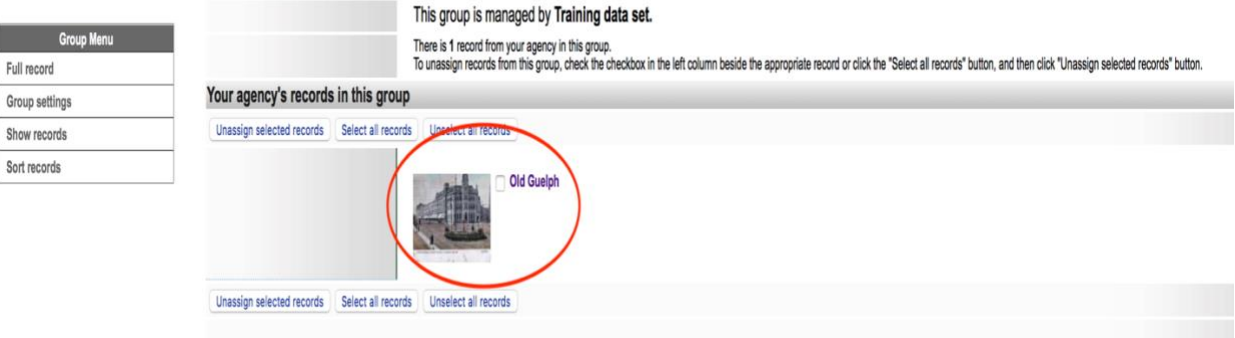

If we return to the **Groups screen** – by clicking on your browsers back button, or clicking on the record, i.e., Old Guelph – we can see that the record has been added to the newly created group:

# Group Management: Old Guelph (id: 1048)

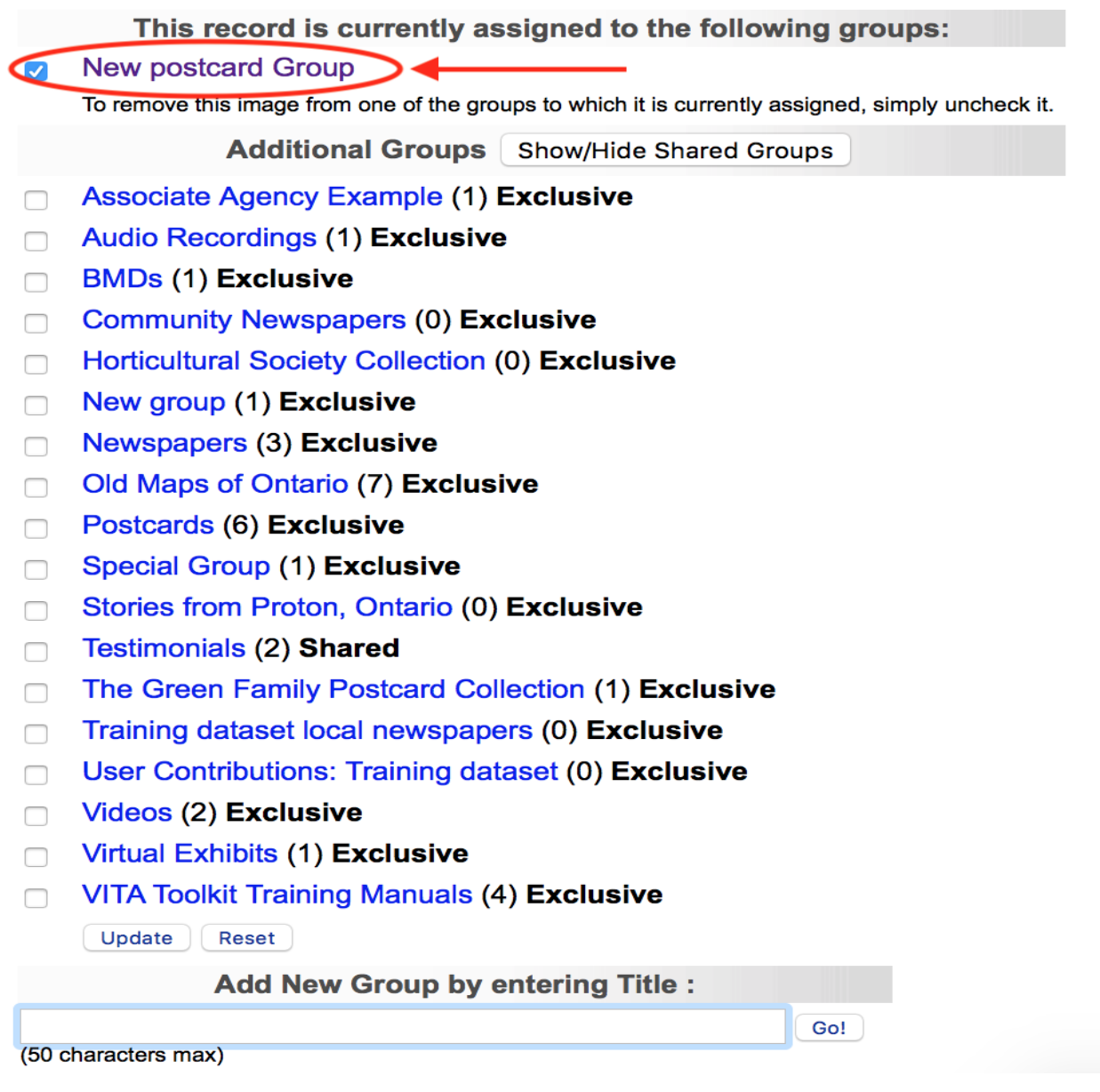

You can add a record to as many groups as is appropriate

Groups can also be managed from the main menu under **Manage Groups.** Check the Managing Groups manual on the VITA help site for more details.

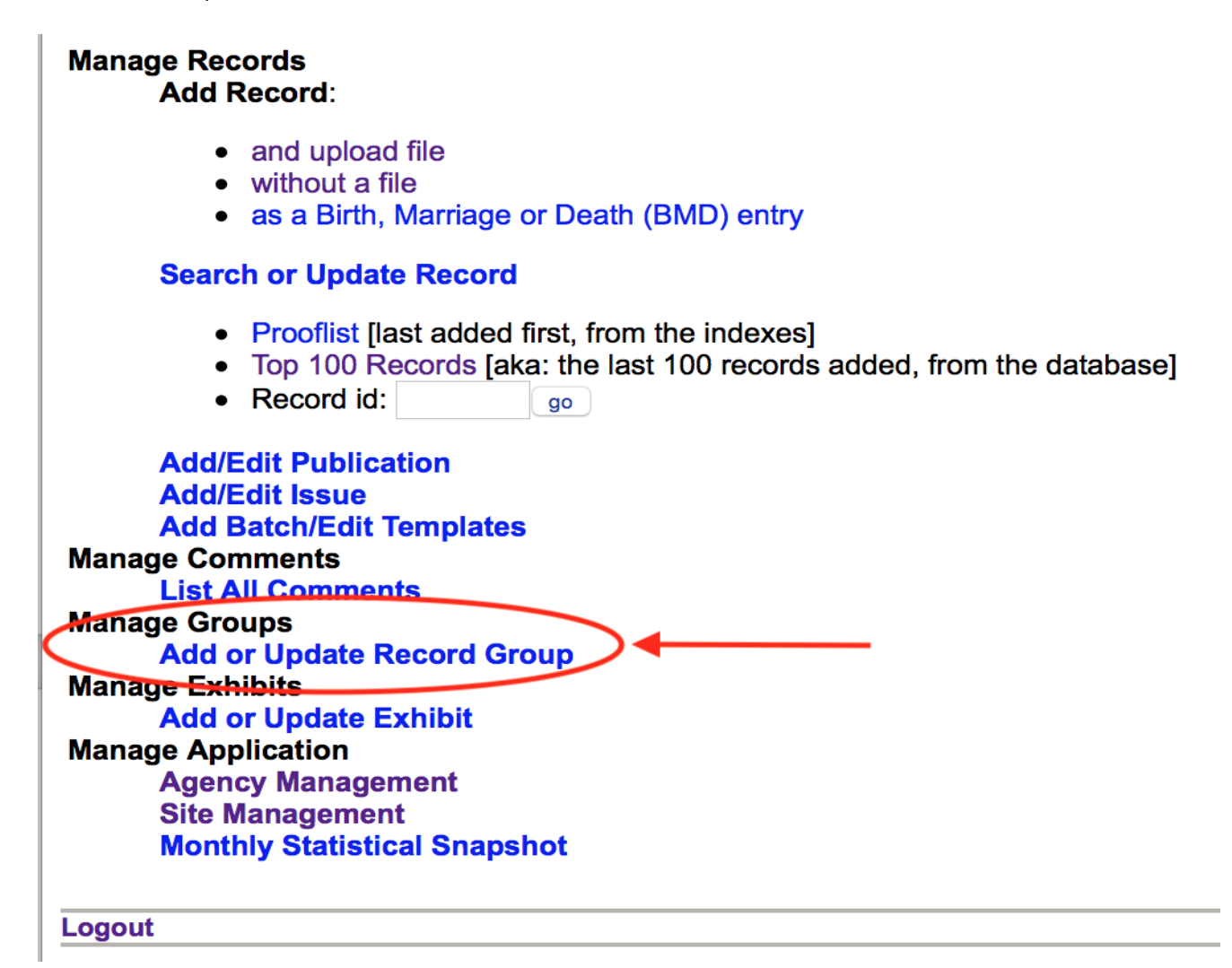